# Cisco Desk Pro, Desk und Desk Mini Kurzanleitung

## Anruf initiieren

Tippen Sie auf die Anruf-Taste. 1

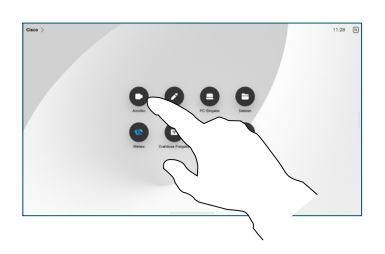

Tippen Sie auf Favoriten, Anrufliste oder Verzeichnis und blättern Sie dann nach unten, um einen Kontakt zu suchen. 2

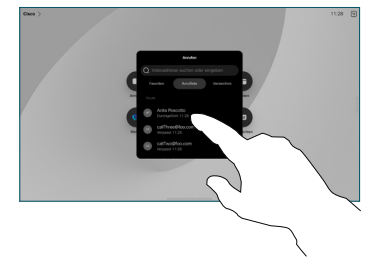

Tippen Sie auf diesen Eintrag und dann auf die grüne Anruf-Taste. 3

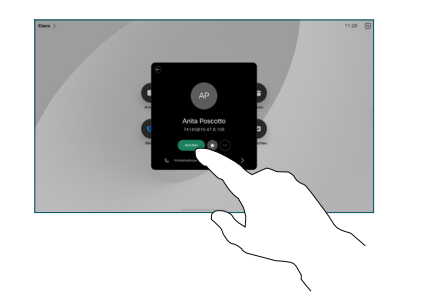

Der Anruf wird getätigt. Tippen Sie zum Beenden des Anrufs auf die rote Taste Anruf beenden. 4

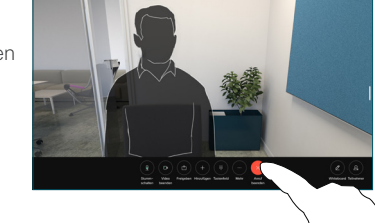

### Geplanten Meetings beitreten

Bei einem angesetzten Meeting wird die Taste Beitreten auf dem Bildschirm angezeigt. Tippen Sie auf Beitreten, um an der Konferenz teilzunehmen.

Konferenzen werden auf dem Bildschirm angezeigt, wenn Ihr Gerät mit einem Verwaltungssystem verbunden ist, das diese unterstützt.

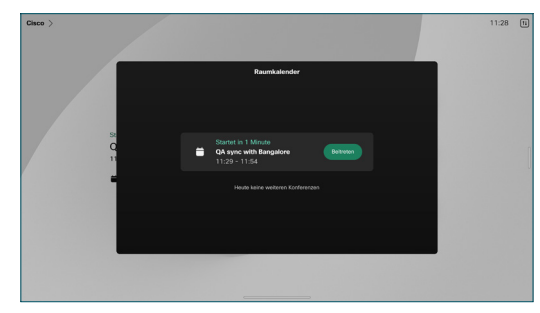

Webex-Meetings beitreten

Sie können Webex Meetings beitreten, indem Sie auf Ihrem Bildschirm auf die Taste Webex tippen. Geben Sie die Konferenznummer aus der Einladung ein, und tippen Sie auf Beitreten.

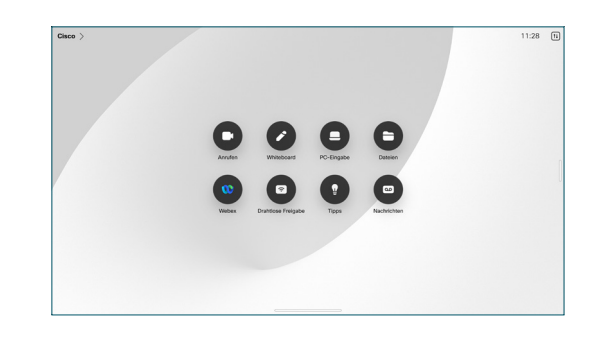

#### Inhalte kabellos freigeben

Sie können Inhalte während und außerhalb von Anrufen über Cisco Proximity, Webex-App und Webex Meetings von Ihrem Computer für Ihr Desk-Gerät freigeben. Diese Apps werden mit Ultraschall mit Ihrem Gerät verbunden. Stellen Sie sicher, dass der Ton auf Ihrem Computer aktiviert ist.

Suchen Sie in den Apps Proximity, Webex und Meetings nach der Option zum Herstellen einer Verbindung mit dem Gerät. Wählen Sie dann Auf Gerät freigeben aus.

anschließend auf Teilen, wenn Sie zum Freigeben

Tippen Sie auf Freigabe beenden, um die gemeinsame Nutzung des Inhalts zu beenden. 3

Tippen Sie während eines Anrufs auf den Bildschirm, um die Anrufsteuerungen aufzurufen, und tippen Sie dann auf

Inhalte während eines Anrufs teilen

Teilen.

2

1

Wählen Sie eine Quelle aus, von der Sie freigeben möchten. Wenn die Quelle über Kabel verbunden ist, tippen Sie auf Anzeigen, um eine Vorschau anzuzeigen, und

bereit sind. Tippen Sie auf Ansicht teilen, um die

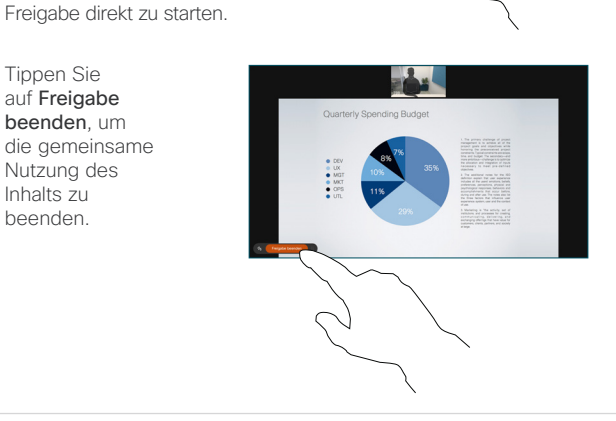

Wenn Miracast® aktiviert ist, können Sie Inhalte drahtlos von Ihrem Laptop auf einem Cisco-Gerät freigeben, ohne dass ein Client erforderlich ist.

Wenn AirPlay aktiviert ist, können Sie Ihr iPhone, Ihr iPad oder Ihren Mac verbinden, um Ihren Bildschirm freizugeben und Audio- und Videoinhalte wiederzugeben.

#### **Whiteboards**

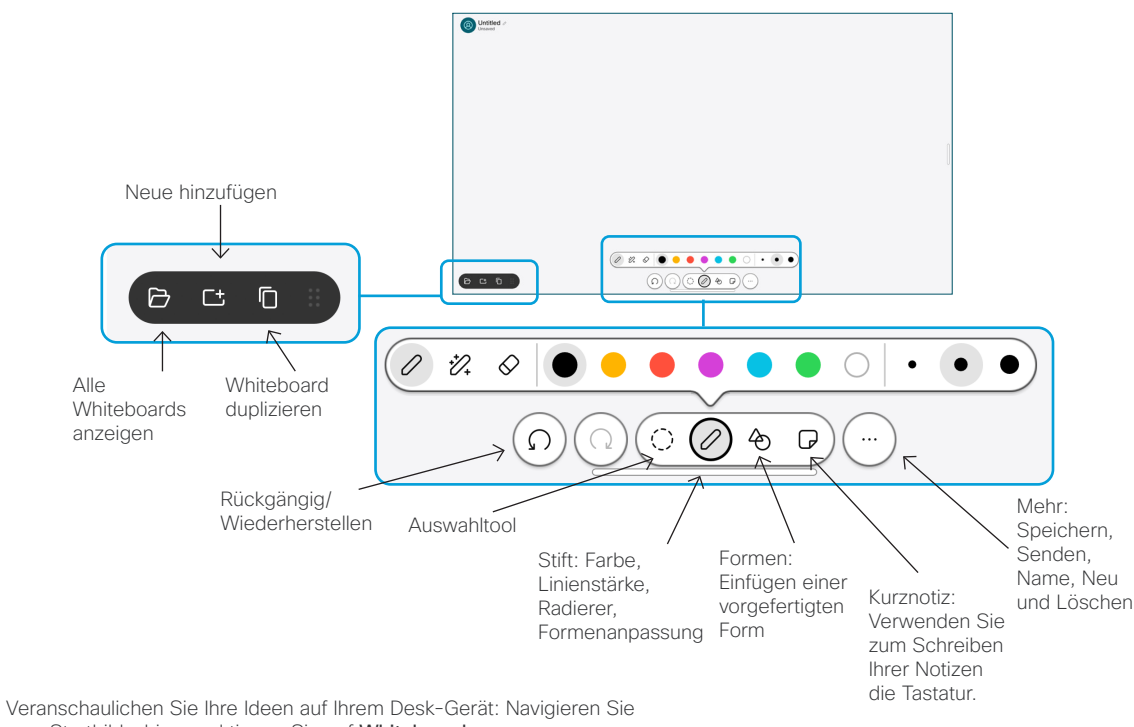

zum Startbildschirm und tippen Sie auf Whiteboard.

Verwenden Sie Ihren Finger oder den Stift zum Zeichnen. Sie können die Größe des Whiteboards Ihren Wünschen entsprechend anpassen. Sie können die Finger auf dem Touchscreen zusammen- und auseinanderziehen, um Ihr Whiteboard zu vergrößern und es mit zwei Fingern verschieben.

Sie können das Whiteboard oder den Schnappschuss als PDF per E-Mail senden, wenn diese Option von Ihrem Support-Team aktiviert wurde. Sie können Whiteboards auch in Anrufen freigeben und sie kommentieren.

## Anrufweiterleitung und Bitte nicht stören

Tippen Sie in der oberen linken Ecke auf den Namen.

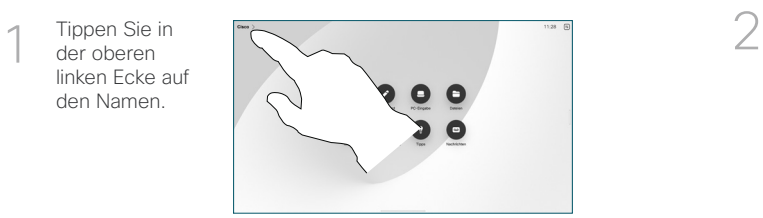

Aktivieren/ deaktivieren Sie eine der Funktionen. Tippen Sie auf eine beliebige Stelle außerhalb des Menüs, wenn Sie fertig sind.

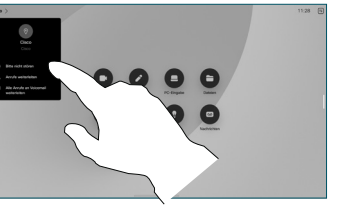

#### Zum Anruf hinzufügen

Tippen Sie in einem Anruf auf Hinzufügen, und suchen Sie die Person, die Ihrem Anruf beitreten soll, oder wählen Sie ihre Nummer.

Der neue Anruf wird nun zum aktuellen Anruf hinzugefügt, wodurch eine Konferenz entsteht.

Wiederholen Sie diesen Vorgang, um weitere Teilnehmer hinzuzufügen.

#### Einen laufenden Anruf übergeben

Tippen Sie auf die Taste Übertragen. Möglicherweise müssen Sie zuerst auf Mehr tippen. Dadurch wird der aktuelle Anruf gehalten.

Suchen Sie einen Kontakt. Wenn Sie die Person finden, die Sie anrufen möchten, tippen Sie auf die grüne Taste Anruf übergeben.

Sprechen Sie mit der Person, um die Übergabe zu bestätigen. Die andere Person wird weiterhin gehalten.

Tippen Sie auf Übertragung abschließen.

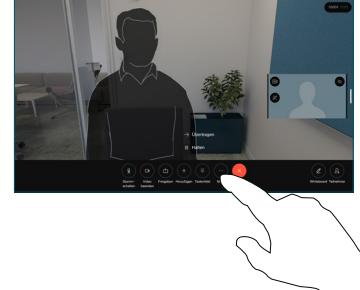

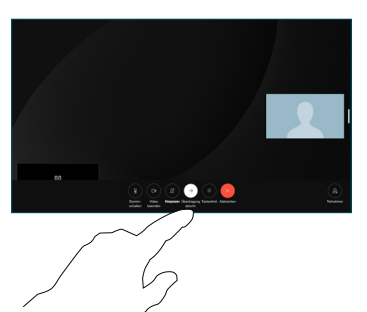

#### Als externen Bildschirm verwenden

Verwenden Sie ein HDMI- oder USB-C-Kabel, um Ihren Computer mit dem Desk-Gerät zu verbinden. Ihr Bildschirm wird sofort angezeigt.

Sie können auch auf PC-Eingang tippen, Ihre Quelle auswählen und auf Anzeigen oder Ausblenden tippen. Tippen Sie alternativ auf Drahtlose Freigabe, um eine Quelle ohne Kabel auszuwählen.

Eingehende Anrufe werden wie üblich angezeigt, es sei denn, Sie aktivieren die Bitte-nicht-stören-Funktion.

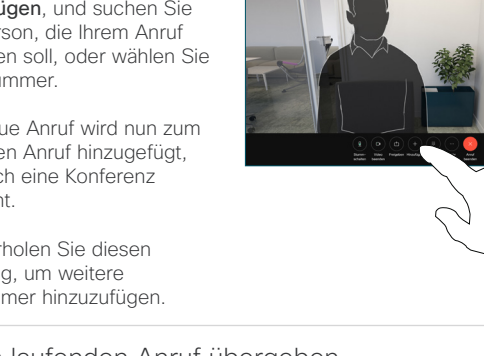